## **Disegni speziati con Inkscape**

Il peperoncino in cucina si intona a molti piatti. Proviamo a disegnarlo con **Inkscape** utilizzando Disegna tracciati e le sfumature.

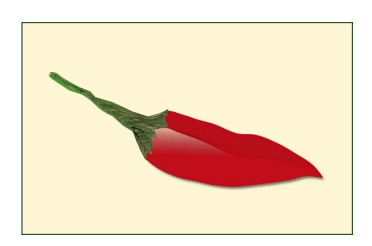

Iniziamo con uno sfondo rettangolare ottenuto con **Crea rettangoli**. Poi prendiamo **Disegna tracciati** e

disegniamo la sagoma del peperoncino e del gambo. Utilizziamo il riempimento sfumatura impostandolo nel pannello

## **Riempimento e contorni**

. Prendiamo il rosso per il frutto e il verde per il gambo.

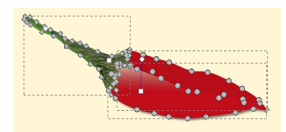

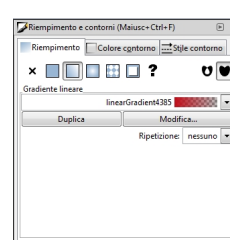

.

Per creare la rigatura del gambo applichiamo un filtro del menu **Rugosità** e infine **Ombre e aloni/Proietta ombra**

## **Un pizzico di peperoncino con Inkscape**

Scritto da Cristina Bruno Lunedì 18 Novembre 2013 17:25 -

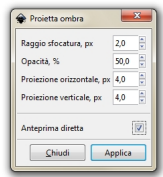

Infine salviamo con **File/Salva come**.

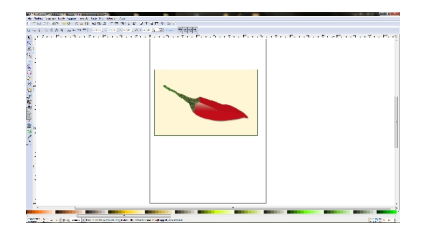